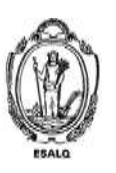

UNIVERSIDADE DE SÃO PAULO ESCOLA SUPERIOR DE AGRICULTURA "LUIZ DE QUEIROZ" DEPARTAMENTO DE ENGENHARIA DE BIOSSISTEMAS LEB5048 - Modelagem do crescimento de culturas 110222 - Modelagem do Crescimento de Culturas Agrícolas **Introdução ao Sistema DSSAT** 

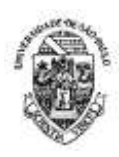

## *Roteiro do Exercício Prático - cultura do milho*

- 1) Instale o DSSAT em sua máquina
- 2) Copie os arquivos disponibilizados no STOA nos respectivos diretórios *soil* e *weather* presentes em C:\DSSAT46\
- 3) No Dssat, vá até a aba cereals/maize e selecione a o experimento UFGA8201.mzx
- 4) Salve como trocando o Institute Code e o Site Code se quiser, cadastre também seus dados e uma pequena descrição do experimento informando que se trata de um exercício de aula

## **Parte 1 – Analisando a influência do clima sobre o crescimento e desenvolvimento da cultura milho em duas localidades brasileiras**

- 5) Abra o experimento usando o *XBuild* e faça algumas modificações:
- a. Na aba *Environment/Fields*, selecione o solo Terra Roxa Estruturada LE00850001
- b. Na aba *Environment/Fields*, selecione o Weather referente a Rondonópolis-MT
- c. Na aba *management/Planting* selecione a data de semeadura em 15/11/2000
- d. Na aba *Management/Irrigation*, adicione um tratamento *rainfed* (sem irrigação)
- e. Na aba *Management/Cultivar*, selecione a cultivar McCurdy 84aa
- f. Na aba *Management/Fertilizer*, altere as datas das adubações para os meses de novembro e dezembro para representar adubação de semeadura e de cobertura
- g. Na aba *Simulations Options/Options*, adicione um tratamento chamado de potencial; nele, desligue todos as opções disponíveis (água, nitrogênio e tillage)
- h. Na aba *Simulations Options/Options*, adicione um tratamento chamado de rainfed; nele, mantenha todos ligados e na opção *Irrigation and Water* selecione *Not irrigated*.
- i. Na aba *Treatments*, mantenha apenas a primeira linha e delete todas as demais. Clicando nesta linha restante, adicione uma segunda linha. Na primeira, coloque a descrição de Rainfed-Rond e a segunda como Potential-Rond
- j. Ainda na aba *treatment*s, cheque cada uma das opções e atente para indicar na última delas (Sim.Contr.) a opção rainfed para o tratamento sem irrigação e a opção potential para o respectivo tratamento.
- k. Salve e feche o Xbuild
- 6) Execute o seu experimento (botão *RUN*) e observe graficamente os resultados. Tente identificar quais fatores explicaram as diferenças de produtividade ao longo do ciclo. Observe os dados disponíveis no arquivo summary.out e plantgro.out
- 7) Acrescente novos *Fields* referentes as estações meteorológicas de Picos-PI e compare os dois locais quanto a produtividade potencial e a produtividade limitada por água
- a) Agora, simule no modo *Seasonal* ao longo de 17 anos e analise a variabilidade climática de cada região e comparar com os locais.

## **Parte 2 - Analisando a influência do clima e do solo sobre o desenvolvimento e crescimento da cultura do milho – Solos Argiloso X Solo Arenoso**

- **a)** Adapte o arquivo X montado na seção anterior, incluindo na análise o efeito do solo. Para tanto inclua um novo *Field* (ou um conjunto deles) para simular a combinação de solo e clima. Neste novo *Field*, escolha o solo LATOSSOLO VERMELHO AMARELO SERTAOZINHO (LEPI020011)
- b) Em seu relatório, referente a esta seção, avalie o efeito do clima do desenvolvimento (fenologia) e crescimento (biomassa, produtividade etc.) na cultura, explicando tais efeitos com base nos processos modelados.